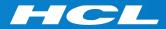

# What's New in HCL RTist 11.1

updated for release 2021.24

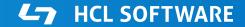

Copyright © 2021 HCL Technologies Limited | www.hcltechsw.com

#### Overview

RTist 11.1 is based on Eclipse 2020.06 (4.16)

- HCL RTist is 100% compatible with IBM RSARTE. All features in IBM RSARTE are also present in HCL RTist. However, HCL RTist contains a few features that do not exist in IBM RSARTE.
  - Those features are marked in this presentation by

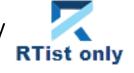

HCL RTist Version: 11.1.0.v20210618\_1548 Release: 2021.24

(c) Copyright IBM Corporation 2004, 2016. All rights reserved.
(c) Copyright HCL Technologies Ltd. 2016, 2021. All rights reserved.
Visit https://RTist.hcldoc.com/help/topic/com.ibm.xtools.rsarte.webdoc/users-guide/overview.html

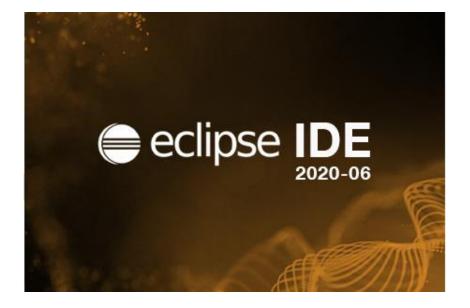

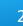

- Compared to RTist 11.0, RTist 11.1 includes new features from 4 quarterly Eclipse releases:
  - 2019.09 (<u>https://www.eclipse.org/eclipse/news/4.13/platform.php</u>)
  - 2019.12 (<u>https://www.eclipse.org/eclipse/news/4.14/platform.php</u>)
  - 2020.03 (<u>https://www.eclipse.org/eclipse/news/4.15/platform.php</u>)
  - 2020.06 (<u>https://www.eclipse.org/eclipse/news/4.16/platform.php</u>)
- For full information about all improvements and changes in these Eclipse releases see the links above

Some highlights are listed in the next few slides...

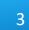

- A new Quick Search dialog allows you to search the files of your workspace faster ("as-you-type")
  - For a similar search experience in model files, use the Find Named Element command instead

|       | ).send                                                                 | × in: *.cpp                                   |
|-------|------------------------------------------------------------------------|-----------------------------------------------|
| atchi | ng items:                                                              | <u>R</u> efresh                               |
| ine   | Text                                                                   | Path                                          |
| 154   | pedLightControl.walk().send();                                         | TrafficLight.cpp - TrafficLightsTCPAPI_target |
| 51    | server. <mark>walk().send(</mark> );                                   | PedLight.cpp - TrafficLightsTCPAPI_target     |
| 159   | pedLightControl.walk().send();                                         | TrafficLight.cpp - TrafficLightsDemo_target   |
| 52    | server.walk().send();                                                  | PedLight.cpp - TrafficLightsDemo_target       |
| 177   | pedLightControl.walk().send();                                         | TrafficLight.cpp - TrafficLightsDemoPi_target |
| 52    | server. <mark>walk().send(</mark> );                                   | PedLight.cpp - TrafficLightsDemoPi_target     |
|       | <pre>f((bool*) rtdata) == true) { pedLightControl.walk().send();</pre> |                                               |

- By default at most 99 editors can now be open at the same time
  - Helps keeping the performance good when working with Eclipse for a long time
  - This can be controlled by the preference General Editors Close editors automatically
- Showing key bindings when performing commands
  - New preferences in General Keys

| Show key binding when command is invoked |
|------------------------------------------|
| Through keyboard                         |
| Through mouse click                      |

This is a good way to learn about key bindings for the commands that are used, and can also help in presentations

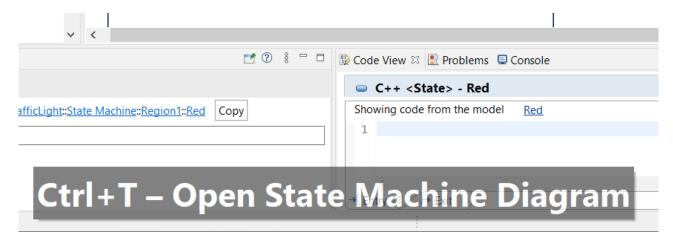

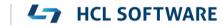

# Eclipse 4.16 (2020.06)

- Quick Access field replaced with toolbar button
  - Takes less space in the toolbar, and instead uses a normal dialog for typing an showing the results
  - Same key binding as before (Ctrl + 3) but the command is now called "Find Actions"
  - The results now also include matching files in the workspace, and text matches in files (requires that Quick Search) has been used at least once)

| ann teil     |                       |                                                |
|--------------|-----------------------|------------------------------------------------|
| app.tcj      |                       | *                                              |
| File content | `# D:\rsarte'         | \demos\CompleteTrafficLightDemo09062019\Traff  |
|              | `# Generate           | d from D:\rsarte\demos\CompleteTrafficLightDem |
| Resources    | 🖏 app.tcjs            |                                                |
| Help         | 🚿 Search ' <b>app</b> | .tcj' in Help                                  |

| walk()                                  |                                                                  |
|-----------------------------------------|------------------------------------------------------------------|
| Commands                                | Preferences (Java > Debug > Heap Walking) - Open the preferences |
| Preferences   Heap Walking - Java/Debug |                                                                  |
| File content                            | `pedLightControl.walk().send();` in TrafficLight.cpp             |
|                                         | `server.walk().send();` in PedLight.cpp                          |
| Help                                    | 😵 Search ' <b>walk()</b> ' in Help                               |

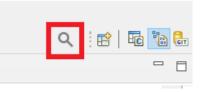

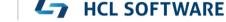

6

- Show code problems inline
  - Makes errors/warnings more visible and lets you apply quick fixes without having to go to the Problems view
  - Enable this feature in preferences at General Editors Text Editors –
     Show code minings for problem annotations
- ▶ There were several improvements in SWT and GTK
  - The minimal supported GTK version is now 3.20

- New Debug Sources view
  - Shows source files the C++ debugger knows about when debugging an application
  - Useful in particular when the application contains source files that are not present in the Eclipse workspace
  - Source files can be found by searching (filtering) and opened by double-click

| 🎋 Debug 🛛 🎦 Project Explorer 👘 🗖                                | Debug Sources & TrafficLight::Sta                                          | 📄 info.txt 🛛 📲 app.tcjs 💽 main() at 0x435 👘 🗖   |
|-----------------------------------------------------------------|----------------------------------------------------------------------------|-------------------------------------------------|
| 🖻 🔆 it is                                                       |                                                                            | E E E 🗎 🕸                                       |
| <ul> <li>executable.EXE [C/C++ Application]</li> <li></li></ul> | type filter text                                                           |                                                 |
| ✓                                                               | Name                                                                       | Path ^                                          |
| main() at 0x435ec3                                              | RTBindingDescriptor.h                                                      | D:\rtist11_1\eclipse\rsa_rt\C++\TargetRTS\inclu |
| > 🕐 Thread #2 0 (Suspended : Container)                         | RTActorRef.h                                                               | D:\rtist11_1\eclipse\rsa_rt\C++\TargetRTS\inclu |
| > 🕐 Thread #3 0 (Suspended : Container)                         | RTActorClass.h                                                             | D:\rtist11_1\eclipse\rsa_rt\C++\TargetRTS\inclu |
| > 🕐 Thread #4 0 (Suspended : Container)                         | RTActor.inl                                                                | D:\rtist11_1\eclipse\rsa_rt\C++\TargetRTS\inclu |
| > 🧬 Thread #5 0 (Suspended : Container)                         | <ul> <li>eclipse-workspace\rtist-11-1-wksp2\TL_rtist_111_target</li> </ul> |                                                 |
| 📕 gdb (8.1)                                                     | UnitName.cpp                                                               | D:\eclipse-workspace\rtist-11-1-wksp2\TL_rtist_ |
| _                                                               | TrafficLight.cpp                                                           | D:\eclipse-workspace\rtist-11-1-wksp2\TL_rtist_ |
|                                                                 | LightControl.h                                                             | D:\eclipse-workspace\rtist-11-1-wksp2\TL_rtist_ |
|                                                                 | LightControl.con                                                           | D\aclinco.workenaco\rtict 11.1.wken2\TL_rtict   |

- CODAN improvements
  - Several additional checks implemented
- For more information about CDT improvements see <u>https://wiki.eclipse.org/CDT/User/NewIn99</u> <u>https://wiki.eclipse.org/CDT/User/NewIn910</u> <u>https://wiki.eclipse.org/CDT/User/NewIn911</u>

## Newer EGit Version in the EGit Integration

- ▶ The EGit integration in RTist has upgraded EGit from 5.4 to 5.8
  - This is the recommended and latest version for Eclipse 2020.06
- This upgrade provides several new features, performance improvements and bug fixes
  - For detailed information about the changes see <u>https://wiki.eclipse.org/EGit/New and Noteworthy/5.5</u> <u>https://wiki.eclipse.org/EGit/New and Noteworthy/5.6</u> <u>https://wiki.eclipse.org/EGit/New and Noteworthy/5.7</u> <u>https://wiki.eclipse.org/EGit/New and Noteworthy/5.8</u>

- A bash script is now available which helps automating the installation of RTist
  - Download it from the <u>Info Center</u>
  - Works on both Windows and Linux
- ▶ In particular useful for installing RTist 11.1 (due to the requirement of using Java 11 for the installation)

- Choose whether you want to then run RTist with either Java 8 or Java 11
- ▶ For documentation on how to configure and use the script see the <u>Info Center</u>.

## **Properties View Improvements**

- The Default Value field now supports multi-line values
  - To create a multi-line default value you still need to use the Code View or Code Editor
  - For editing a multi-line default value you can now use the Properties view, but it's still often more convenient with the Code View or Code Editor

|                           | a : int [3] = {<br>HelloWorld |                                       |               |                  | ~      | <                                                     |                                        |          |
|---------------------------|-------------------------------|---------------------------------------|---------------|------------------|--------|-------------------------------------------------------|----------------------------------------|----------|
| 🔳 *Properties 🛛           |                               |                                       |               | 8 🕐 🗖            | 🚯 Code | e View ⊠                                              | 🛷 Search   🟦 Pro                       | blem     |
| 🖷 <attribute></attribute> | a                             |                                       |               |                  |        | C++ <a< th=""><th>ttribute&gt; - a</th><th></th></a<> | ttribute> - a                          |          |
| General                   | Qualified Name:               | : <u>HelloWorld</u> :: <u>HelloWo</u> | orld::a Copy  | ]                |        |                                                       | ce is not found. You<br>from the model |          |
| Documentation             | Name: a                       |                                       |               |                  |        | ving code<br>{                                        | e nom the model                        | <u>a</u> |
| Stereotypes               | Visibility: OF                | Public   Private                      | Protected     |                  | 2      | ι                                                     |                                        |          |
| Constraints               |                               |                                       |               |                  | 3      | 2,                                                    |                                        |          |
| Relationships             | Modifiers:                    | Static Const C                        | ConstExpr     |                  | 4      | -                                                     |                                        |          |
| C++ General               | Туре:                         | int                                   | Select Type   | . Open Type      |        | j                                                     |                                        |          |
| C++ Target RTS            | Default Value:                | 2,                                    |               | a.               |        |                                                       |                                        |          |
| Advanced                  | Multiplicity                  | Z, Use Up-Down                        | arrow keys to | view other lines |        |                                                       |                                        |          |

For quickly viewing a multi-line default value the Properties view can be handy

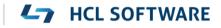

## Search Filtering

- ▶ It's now possible to filter search results using Boolean operators NOT (!) and AND (&&)
  - Useful if a search returns too many matches
  - Use a filter on the form

!A && !B && ... !X to hide matches where certain words <u>are</u> <u>not</u> present

- Use a filter on the form
   A && B && ... X to only show matches where certain words <u>are</u> present
- ...or any combination, where some words are present and others not
- Enclose the filter string in double quotes to apply the filter verbatimly
  - Needed if the filter string contains the characters ! or &&

|   | 🔗 Search 🛛 🔀 Code View                                                  | 🖹 Problems 📮 Console 🔫                 | Progress              |  |  |
|---|-------------------------------------------------------------------------|----------------------------------------|-----------------------|--|--|
| ļ | 'results' (verbatim, case insensitive): Showing 5 matches in Workspace. |                                        |                       |  |  |
|   | Match = !are && !encode                                                 |                                        | Kind 🚔                |  |  |
|   | cout << "No <b>results</b> four                                         | id!";                                  | Code (Entry of State) |  |  |
|   | → cout << "Search result                                                | s:" << results.c_str() << endl;        | Code (Effect of Tra   |  |  |
|   | → cout << "Search results                                               | :" << <b>results</b> .c_str() << endl; | Code (Effect of Tra   |  |  |
|   | cout << "Results found "                                                | << results.c_str() << endl;            | Code (Entry of State) |  |  |
|   | cout << "Results found "                                                | << results.c_str() << endl;            | Code (Entry of State) |  |  |
|   |                                                                         |                                        |                       |  |  |

| 🔗 Search 🛛 🔀 Code View 🖹 Prob             | lems 🗏 Console 🖷 Progress                                               |  |  |  |  |
|-------------------------------------------|-------------------------------------------------------------------------|--|--|--|--|
| 'results' (verbatim, case insensitive): S | 'results' (verbatim, case insensitive): Showing 2 matches in Workspace. |  |  |  |  |
| Match = "!" Kind                          |                                                                         |  |  |  |  |
| cout << "No results found!";              | Code (Entry of State)                                                   |  |  |  |  |
| msg = "Results warning!";                 | Code (Exit of State)                                                    |  |  |  |  |

#### **L7** HCL SOFTWARE

## Generic Type Descriptors

- The model compiler now supports generating type descriptors for type aliases with template parameters
  - For example: template<typename T, unsigned int N > using StdArray = std::array<T, N>;
  - If type descriptor functions are defined for the type alias, they will be generated as template functions with the same template parameters
  - Allows to implement generic type descriptors that work for all (or many) instantiations of the template
  - A new RTObject\_class::fromType<T>() template function can be used for looking up the type descriptor of a type at compile time. Useful for example when implementing generic encode or decode functions. Specialize it for the types that you use (specializations for built-in types are available in the TargetRTS). For example:
     template <> inline const RTObject\_class\* RTObject\_class::fromType<RTString>() {
     return &RTType\_RTString;
     }
- You can specify a unique name for the type descriptor of a specific template instantiation
  - For example: template <> const char\* RTName\_StdArray<StdString, 4>::name = "StdArray<StdString, 4>";
  - The TargetRTS now prints a warning if two type descriptors with the same name exists. Helps troubleshooting missing template specializations for the name attribute.

14

# **Code Compliance**

- A new group of preferences were introduced to let the model compiler generate code according to certain code compliance rules
  - As a first step support for one specific Clang-Tidy rule is implemented
  - It suppresses warnings for use of static\_cast to downcast event data in transition functions

| Preferences                                                                                                    |                                                                     |
|----------------------------------------------------------------------------------------------------|---------------------------------------------------------------------|
| type filter text                                                                                                    | C++                                                                 |
| <ul> <li>&gt; Oomph</li> <li>&gt; Plug-in Developm</li> <li>&gt; RealTime Develop</li> <li>&gt; Build/Transform</li> <li>C++</li> <li>Code Editing</li> </ul> | C++ code standard C++ 11<br>Code compliance Clang-Tidy Make options |
| < ><br>? h 14 0                                                                                                    | <                                                                   |

```
transition2_t1( static_cast< const bool * > ( msg->data ), static_cast< P::Base * > ( msg->sap()
/* NOLINT(cppcoreguidelines-pro-type-static-cast-downcast) */_);
```

# Unit Testing of Capsules using the Mocha Framework (1/3)

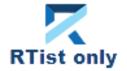

HCL SOFTWARE

- Mocha is a popular JavaScript framework for testing asynchronous applications
- It's now possible to use Mocha also for unit testing capsules
  - Provided by a new component that can be selected when installing
  - Note that it depends on NodePlus and is currently an EXPERIMENTAL feature

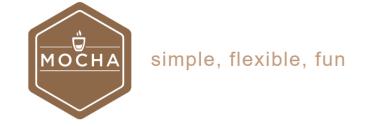

> Image: Window Window W

11.1.0.v20210611\_1932

• To create a Mocha unit test for a capsule, invoke the new context menu command Add Unit Test

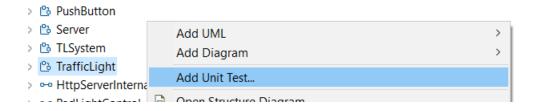

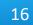

# Unit Testing of Capsules using the Mocha Framework (2/3)

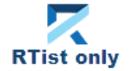

- The Add Unit Test command creates everything necessary for writing a unit test for the capsule
  - A test driver model where all service ports of the capsule under test ("cut") are connected to similar but conjugated ports of a test probe capsule
  - A TC for building the test driver model into an executable that uses the TcpServer library for exposing all test probe ports to the Mocha test script
  - A Node.js project with a Mocha test script ready to implement the unit test

| )<br>ed                 | <ul> <li>test_TrafficLight</li> <li>Main</li> <li>B TestContainer</li> <li>TestProbe</li> </ul> |                        |
|-------------------------|-------------------------------------------------------------------------------------------------|------------------------|
| contr<br>test_c<br>cont | pedLightControl~<br>ontrol~ test_pedLightControl                                                | server<br>test_server~ |

- Iransformation Configurations
- > 🗟 «C++ Executable» app\_win
- > Name and the second second secon
- - > 🛋 JavaScript Resources
- 🗸 🗁 test
  - tests\_TrafficLight.js
- D package.json

| Add Unit Test - D X |                                  |                |  |       |                   |  |
|---------------------|----------------------------------|----------------|--|-------|-------------------|--|
| Enter Test Case     | nter Test Case Details           |                |  |       |                   |  |
|                     |                                  |                |  |       |                   |  |
| Test Case           |                                  |                |  |       |                   |  |
| Name                | tests_TrafficLight               |                |  |       |                   |  |
| Description         | should initially be in Red state |                |  |       | $\langle \rangle$ |  |
| Test Driver         |                                  |                |  |       |                   |  |
| Package Name        | test_TrafficLight                |                |  |       |                   |  |
| Port                | 2234                             |                |  |       |                   |  |
| Transformation C    | Configuration                    |                |  |       |                   |  |
| Name                | TrafficLight_UnitTests           |                |  |       |                   |  |
| Output Path         | TrafficLight_UnitTests_target    |                |  |       |                   |  |
| Test Application    |                                  |                |  |       |                   |  |
| Host                | localhost                        |                |  |       |                   |  |
| Port                | 9911                             |                |  |       |                   |  |
|                     |                                  |                |  |       |                   |  |
| ?                   |                                  | <u>F</u> inish |  | Cance | I                 |  |

#### **L**7 HCL SOFTWARE

# Unit Testing of Capsules using the Mocha Framework (3/3)

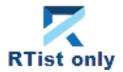

HCL SOFTWARE

- The unit test can be executed right away
  - Build the test driver TC (only needed the first time, and whenever you change the capsule under test)
  - Install the Node.js dependencies for the JavaScript project (right-click on the project and do Run As – npm install (only needed the first time – it is assume you already have installed Mocha on the machine)
  - Run the testcase by right-click on the .js file and do
     Run As JavaScript Unit Test

| 🖪 te | sts_TrafficLight.js ⊠                                          | TestContainer TrafficLight_UnitTests.tcjs                            |  |  |  |  |
|------|----------------------------------------------------------------|----------------------------------------------------------------------|--|--|--|--|
| 1    | <pre>1 var assert = require('assert');</pre>                   |                                                                      |  |  |  |  |
| 2    | <pre>2 describe('TrafficLight', function() {</pre>             |                                                                      |  |  |  |  |
| 3    | <pre>it('should initially be in Red state', function() {</pre> |                                                                      |  |  |  |  |
| 4    | <pre>this.timeout(15000);</pre>                                |                                                                      |  |  |  |  |
| 5    | const                                                          | <pre>testProbe = require ('rt-test-probe')('localhost', 9911);</pre> |  |  |  |  |
| 6    | <pre>return testProbe.startListenForEvents(2234)</pre>         |                                                                      |  |  |  |  |
| 7    | .then(                                                         | (data) => {                                                          |  |  |  |  |
| 8    | // TODO: Implement test here                                   |                                                                      |  |  |  |  |
| 9    | })                                                             |                                                                      |  |  |  |  |
| 10   | final                                                          | <b>ly(()</b> => {                                                    |  |  |  |  |
| 11   | te                                                             | <pre>stProbe.stopListenForEvents();</pre>                            |  |  |  |  |
| 12   | });                                                            |                                                                      |  |  |  |  |
| 13   | });                                                            |                                                                      |  |  |  |  |
| 14   | });                                                            |                                                                      |  |  |  |  |

The test execution result is shown in the JavaScript Unit Test view

| 🏟 JavaScript Unit Test 🕺 B Code View 🔐 Problems   😑 Console   1 Error Log 🖉 Terminal |           |             |               |
|--------------------------------------------------------------------------------------|-----------|-------------|---------------|
|                                                                                      |           |             |               |
|                                                                                      |           |             |               |
| Runs: 1/1                                                                            | Errors: 0 | Failures: 0 |               |
| ✓ IrafficLight                                                                       |           |             | Failure Trace |
|                                                                                      |           |             |               |

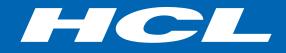

Relationary BEYOND THE CONTRACT

**\$7** BILLION ENTERPRISE | **110,000** IDEAPRENEURS | **31** COUNTRIES

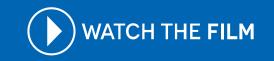